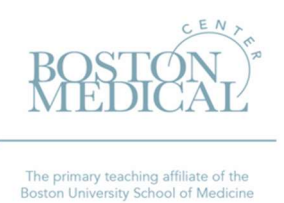

# Infectious Diseases Resources Per Diem Travel Request

Purpose: The purpose of this page is to provide guidance to both faculty and staff members on how to submit a per diem request for upcoming travel. These instructions are for Boston Medical Center accounts only.

#### A. What is a Per Diem?

a. A Per Diem is a monetary allowance paid to a traveler prior to their travel dates that can be used for lodging, meals, and incidental expenses.

# B. Where do I find the Per Diem rate for the (city/country/state/country I am traveling

- to)?
	- a. Per Diem rates vary depending on the city/state/country. Please visit www.gsa.gov/perdiem to find the rate.
	- b. There are two separate rates provided on the gsa.gov website. The traveler can choose to accept one or both of the per diem rates when submitting their request.
		- i. Daily Lodging Rate, for example:

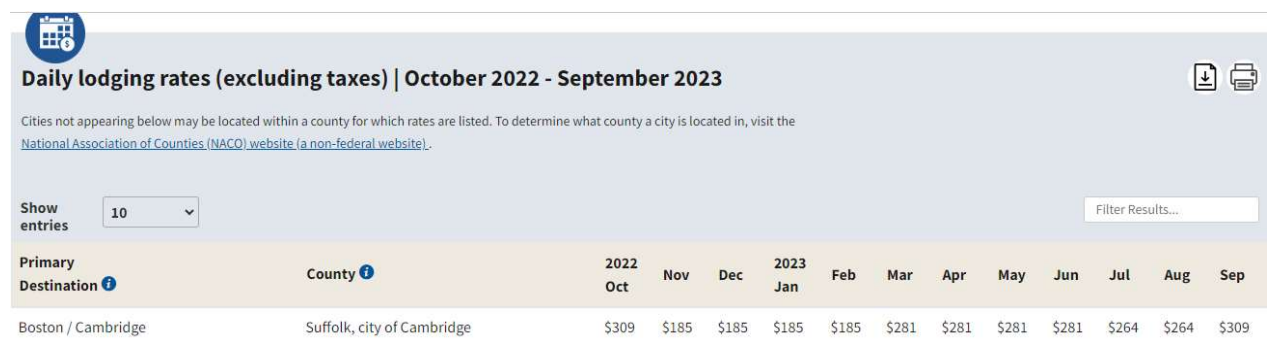

ii. Meals & Incidentals (M&IE) Rate, for example:

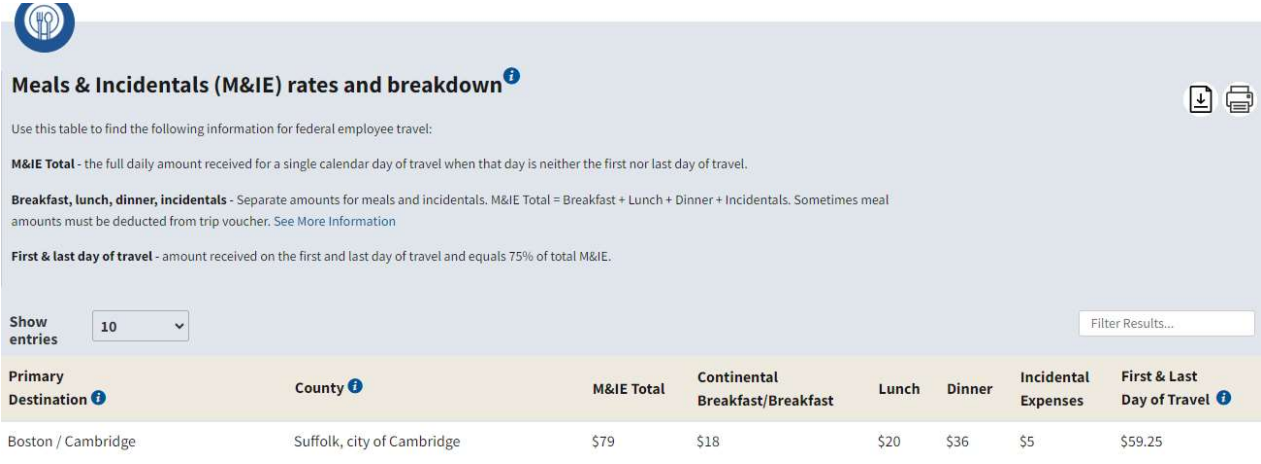

- 1. Please note: If you choose to accept per-diem for an upcoming travel, you are not also allowed to request reimbursement for individual expenses after the travel takes place.
- 2. Please note: At this time, BMC staff members are only approved to receive per-diem for Meals & Incidentals. Due to system limitations, we unfortunately cannot submit per diem requests for Lodging. Fortunately, this limitation does not impact BU faculty per diem requests.

### C. Timeline:

- a. Infectious Diseases Administration requires per-diem requests be submitted at least 4 weeks prior to the travel date.
	- i. If your request is within 4 weeks of the travel date, please follow the instructions for requesting reimbursement after the conference takes place (Infectious Diseases Resources - Reimbursements).

#### D. Prior approval:

- a. Prior to submitting your per-diem request, you must obtain approval from the appropriate personnel (Chief/AD for departmental accounts or PI/Grant Manager for research accounts). As part of this approval, you must receive confirmation of the BMC Posting Project number the per diem will be charged to.
	- i. Examples of BMC Posting Project numbers include, BMC research grants (i.e. 1.10201100. 43xxxxxxxx) and Section Accounts (3.3191800x.319xxxxxxx)

## E. BMC Staff Members, please continue to step F. BU Faculty, please proceed to step G.

#### F. BMC Staff Members submission via Chrome River

a. Step 1: Upon receipt of approval, and greater than 4 weeks advance notice of the travel date, please navigate to The BMC Hub (https://hub.bmc.org/), click on the 'Quick Links' drop down then select 'Chrome River'. Use your BMC sign in credentials to login.

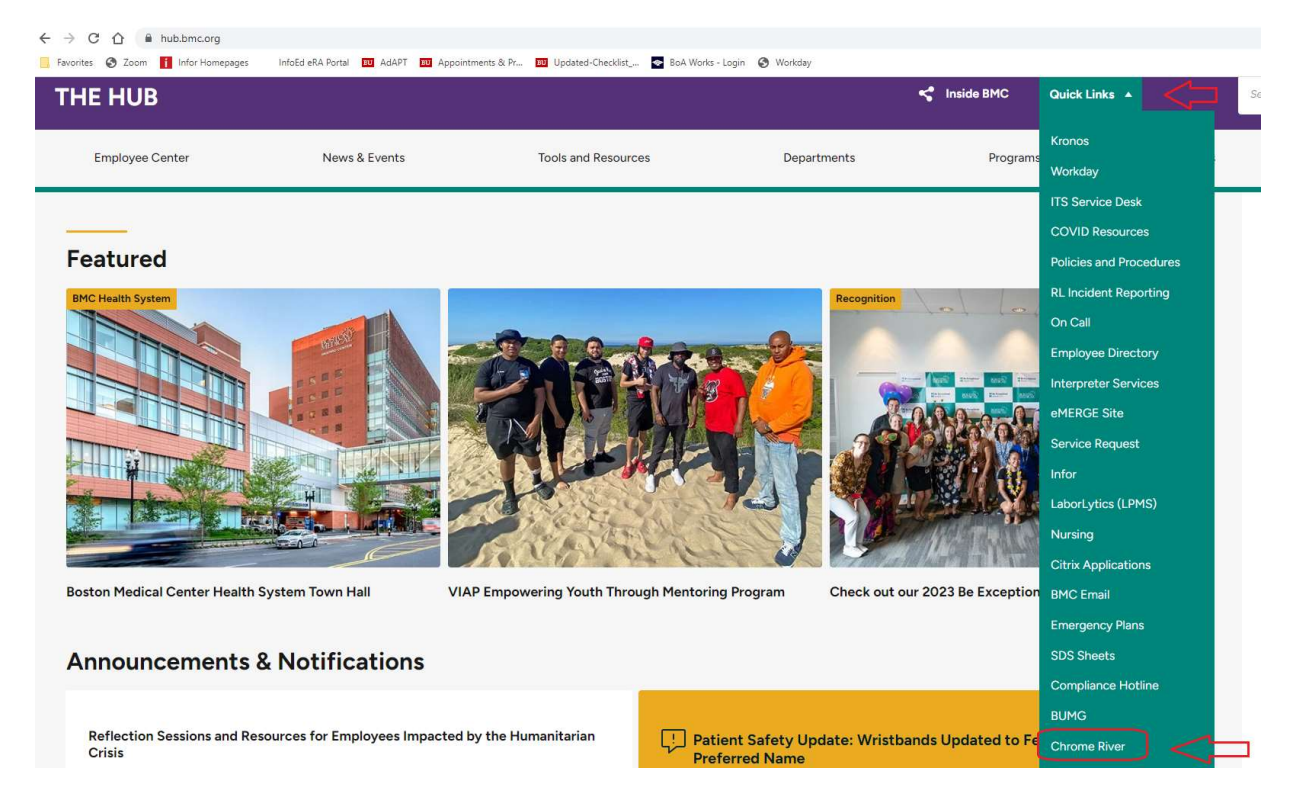

b. Step 2: Once you sign in you will be redirect the BMC Chrome River homepage. To submit the Meals & Incidental Per Diem, select the 'Create' button in the Expense category.

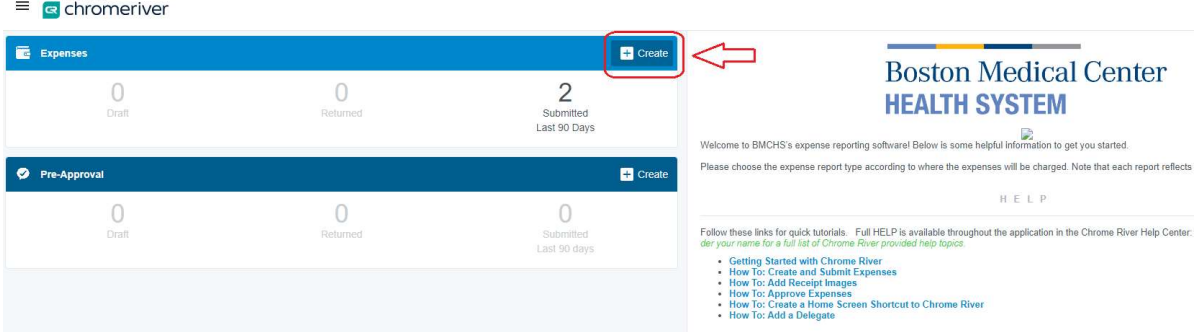

- c. Step 3: Input the following information:
	- i. Report Name: For example: "Sally Jones Washington DC Per Diem Request."
	- ii. Pay Me In: USD US Dollars. This option will automatically default to USD.
	- iii. Report Type: Select "Research" or "BUMG Travel Expense". Do not select "Health System Travel and Expense" or "Relocation."
	- iv. If you select "Research", you will be asked if the travel is Foreign Travel. Please select Yes or No.
	- v. Select "Save"

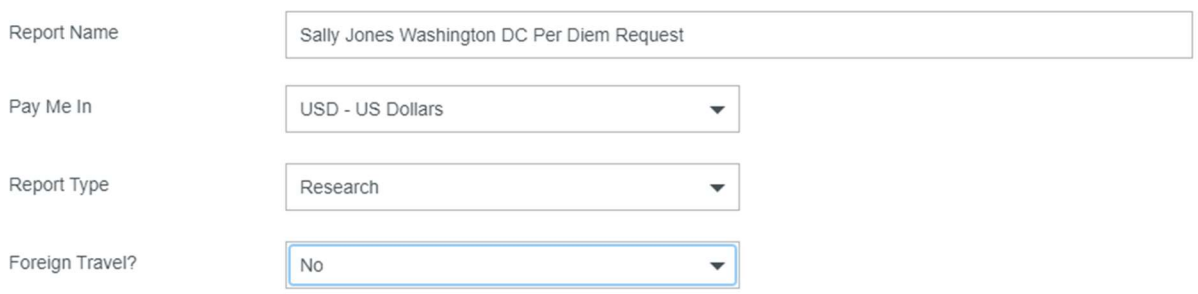

d. Step 4: Select 'Create New' -> 'Meals/Entertainment' -> 'Per Diem Wizard'

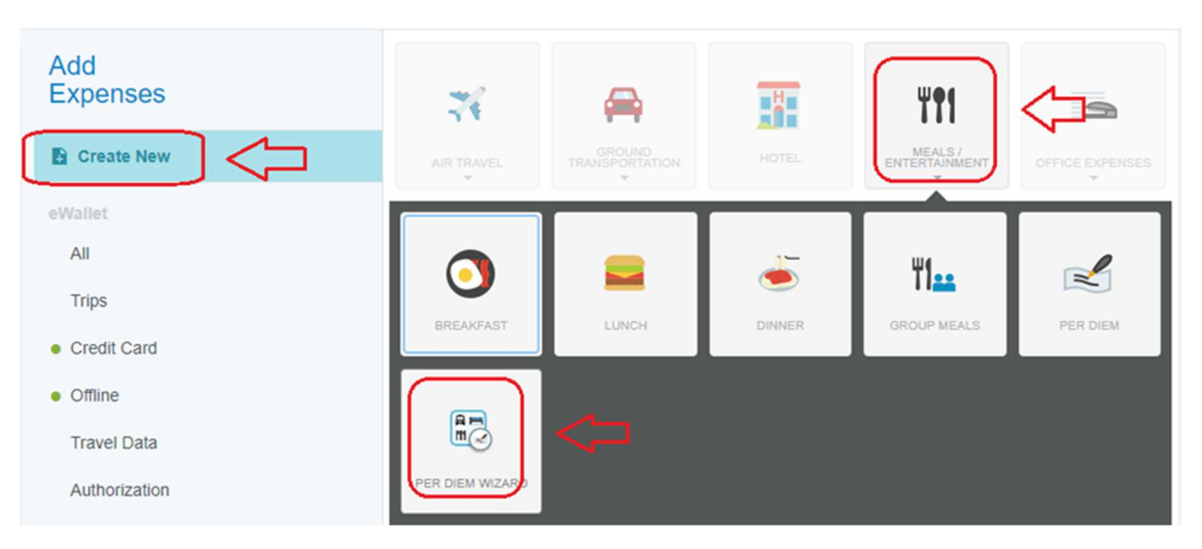

- e. Step 5: Input the following information:
	- i. Start Date: Start date of travel
	- ii. End Date: End date of travel
	- iii. Days: This field will automatically populate
	- iv. Business Purpose: Description of why the traveler is requesting per diem. If research sponsored travel, please include how/why this requested travel benefits the scope of the awarded grant.
- v. Description: Description of the requested per diem travel
- vi. Location: Destination of travel
- vii. Allocation: Enter the BMC Posting Project number. For example, BMC research grants (i.e. 1.10201100. 43xxxxxxxx) and Section Accounts (3.3191800x.319xxxxxxx)
	- 1. Please note: If traveler wants to split the charges between two different BMC Posting Project numbers, please select + Add Allocation button and input the other BMC Posting Project number.
- viii. Select 'Add Entries'.

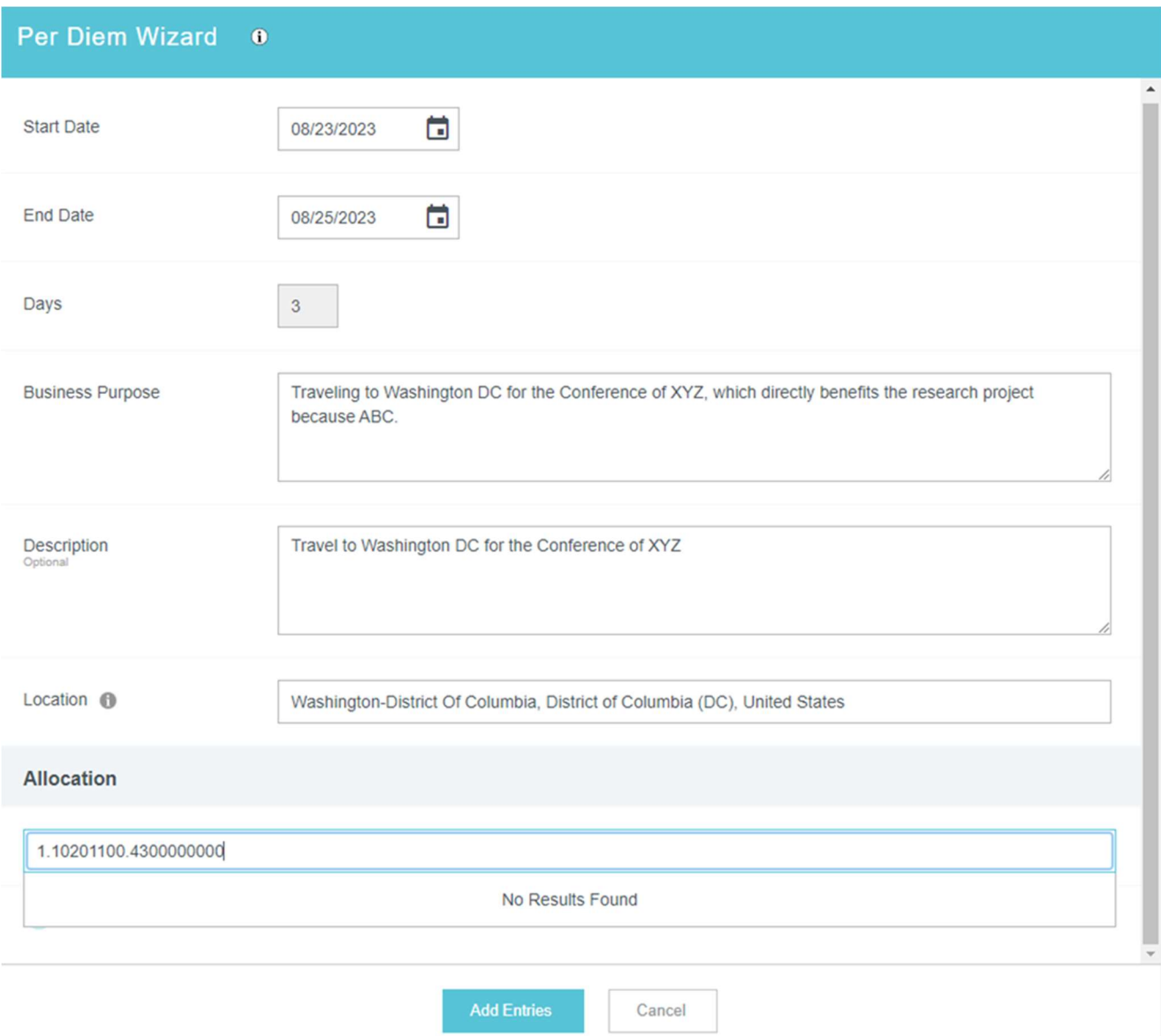

- f. Step 6: Dates of travel will be summarized. If all looks correct, select 'Add to Report'.
- g. Step 7: The traveler will be redirected to their Expense Page. The Expense Page will show a red warning triangle next to each of the future travel dates. This is a 'Future Date Warning'. To remove the red warning triangle, the traveler will need to select each expense with a red warning sign and add a comment to the comment field. An example of an acceptable comment is, "Requesting per diem for future travel to Washington DC for Conference XYZ."

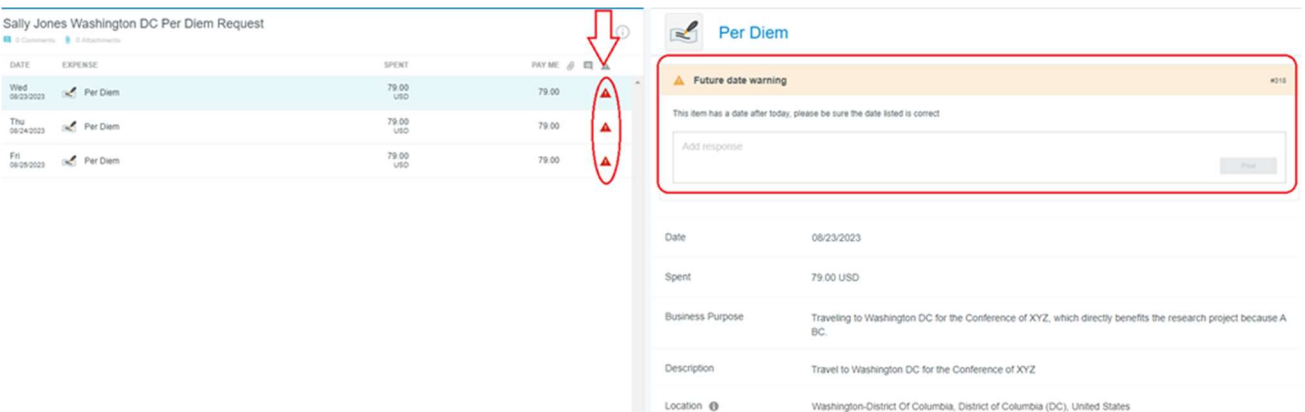

h. Step 8: Once the traveler adds comments, the all warning signs will disappear. The request is ready and the travel can select 'Submit'. Once submitted, the request will be routed to the assigned approver within Chrome River.

Sally Jones Washington DC Per Diem Request

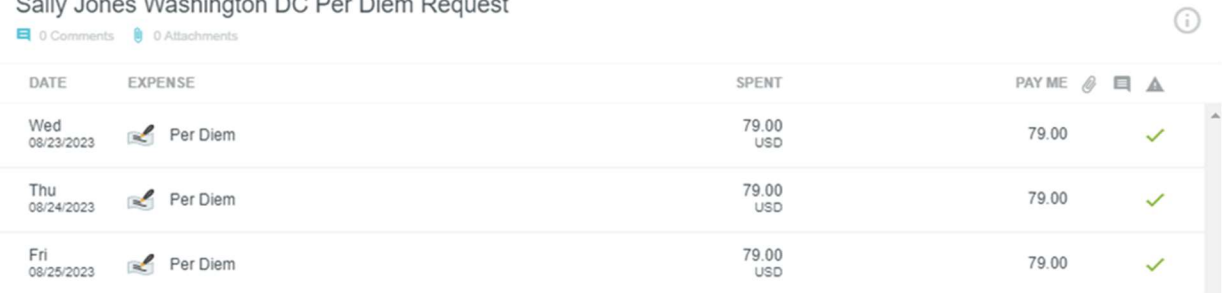

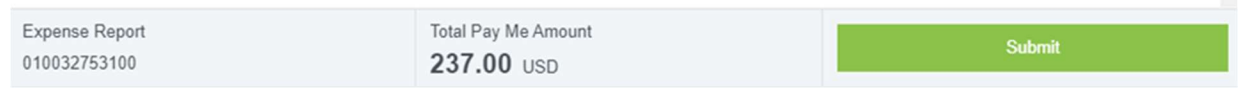

#### G. Faculty Per Diem Request:

- a. Upon receipt of approval, and greater than **4 weeks** advance notice of the travel date, you must submit your request to the Infectious Diseases Administrative Coordinator via email. Required information includes:
	- i. PI Home Address
- ii. PI Phone Number
- iii. Start Date: Start date of travel
- iv. End Date: End date of travel
- v. Business Purpose: Description of why the traveler is requesting per diem. If research sponsored travel, please include how/why this requested travel benefits the scope of the awarded grant.
- vi. Location: Destination of travel
- vii. Estimated per diem travel amount: Please provide the amount you are expecting to receive. This will be double checked by the Administrative Coordinator, but it is helpful to know the ballpark amount you are expected to receive.
- viii. Allocation: Provide the BMC Posting Project number. For example, BMC research grants (i.e. 1.10201100. 43xxxxxxxx) and Section Accounts (3.3191800x.319xxxxxxx)
	- 1. Please note: If traveler wants to split the charges between two different BMC Posting Project numbers, please include all BMC Posting Project Numbers and the %age distribution.
- b. The Administrative Coordinator will send a confirmation to the end user confirming the per-diem request is complete.